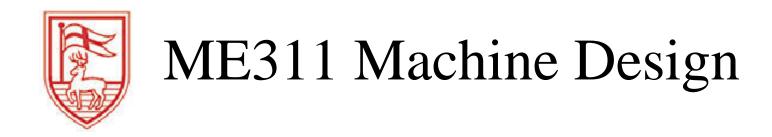

Excel Tutorial (2010 Version)

Prof. Dornfeld wdornfeld@fairfield.edu

# 1. Get Organized

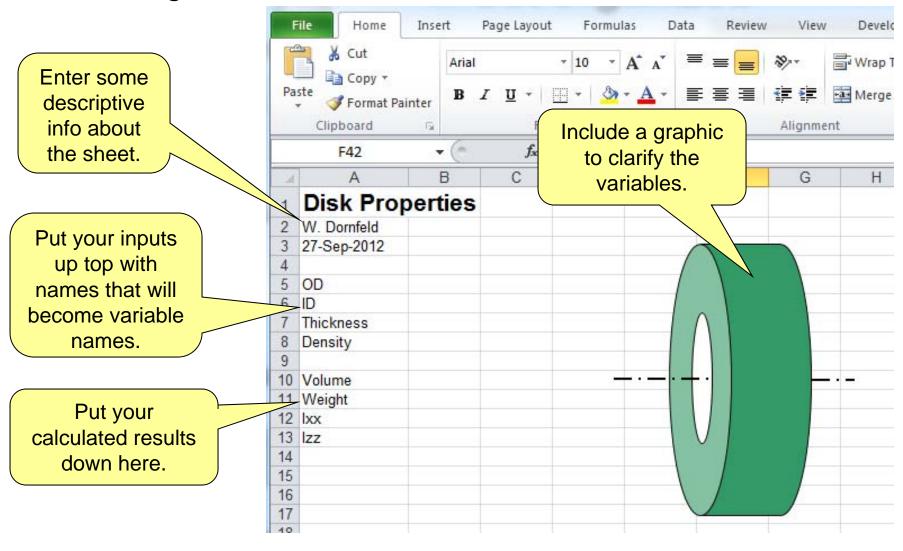

#### 2. Name Your Variables

A. Select the cells with your variable names in them, and the cells to

Home

A5

W. Dornfeld 27-Sep-2012

Thickness

Density

10 Volume 11 Weight

16 17

18 19

OD ID

**Disk Properties** 

,tx

Insert

Function

Insert

their right.

Create from Selection Page Layout Review eloper Acrobat Tra Define Name \* <\frac{1}{2} Trace Use in Formula 🔻 AutoSum Recently Financial Logical Manager Create from Selection Rer Rer Time \* Reference \* & Trig \* Functions \* **Function Library** Defined Names fx OD G Create Names from Selection Create names from values in the: Top row Left column Bottom row Right column OK Cancel C. In the popup select

"Left column" and "OK"

B. Click the Formulas Tab, then

#### 3. Some Notes on Names

- A. You can add a new name by selecting a cell and typing the name in the Name Box.
- B. You can see or edit a list of cell names by clicking on the Name Box drop-down or clicking Formulas>Use In Formula.
- C. Some names will get redefined, such as "D1", because it is already a cell name. Spaces become underscores.
- D. The names "c" and "r" become c\_ and r\_.
- E. Capitalization is preserved, but ignored! (d is same as D)

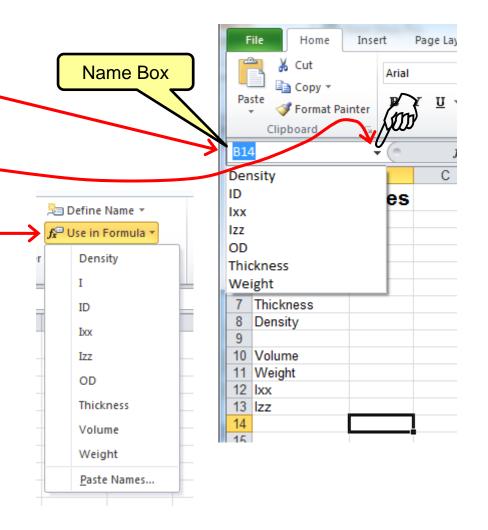

## 4. Highlight the Inputs

A. Select the cells where input values will go.Using these tool buttons

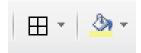

highlight the cells.

- B. Notice that the variable names now display in the "name box". Cell B8 is selected, and "Density" is its name.
- C. Add units to the right of each input cell.

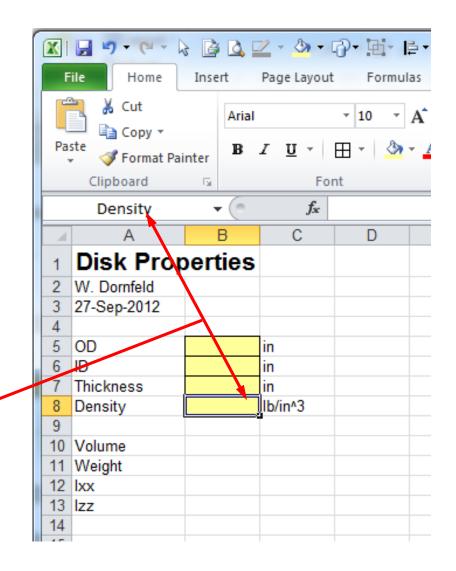

### 5. Enter Your Equations

- A. Lead with the "equals" sign. You can either type in the variable name, or click in the Data cell to add the variable to the equation.

  Don't click on the Name cell.
- B. You can enter equations in the cells, or in the Formula box up above.

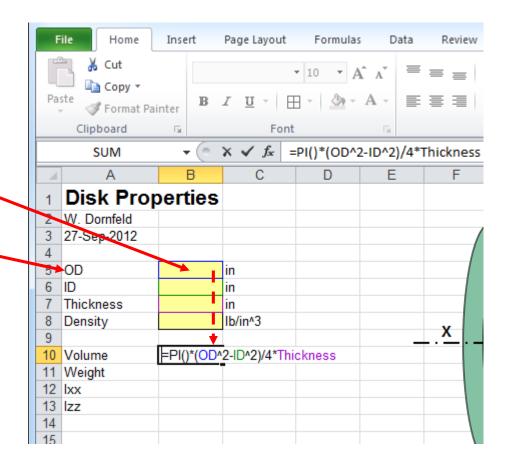

## 6. Enter The Rest of Your Equations

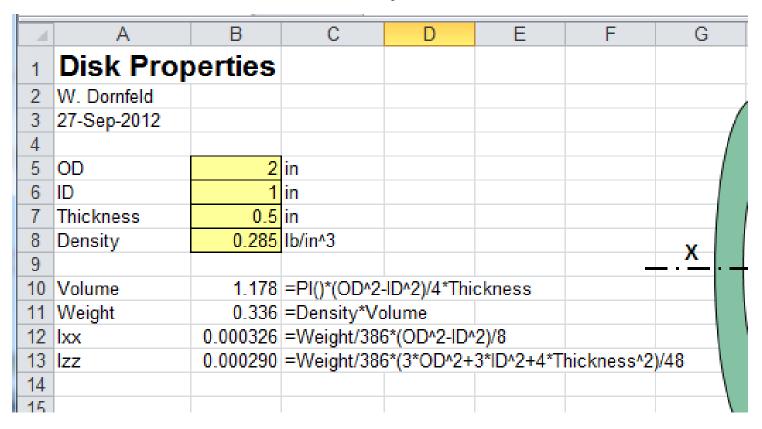

Notice how readable the formulas are.

You can display the formulas by copying your equation cells one column to the right, and adding an apostrophe ahead of the equals sign – to turn it into text.

# 7. Try The Goal Seeker

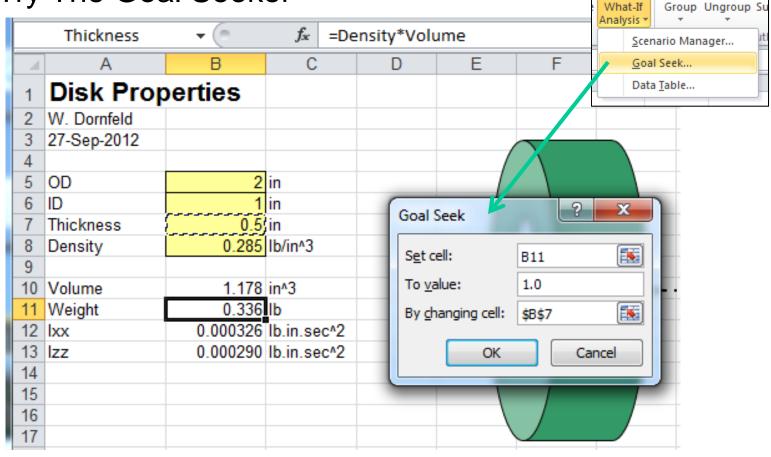

What if you wanted to know how thick the disk needed to be for it to weigh one pound?

Click the Data Tab>WhatIfAnalysis>Goal Seek, and tell it you want to set B11 (the weight) to be 1.0 lb by changing B7 (the thickness). Then click OK.

### 8. The Goal Seeker, continued

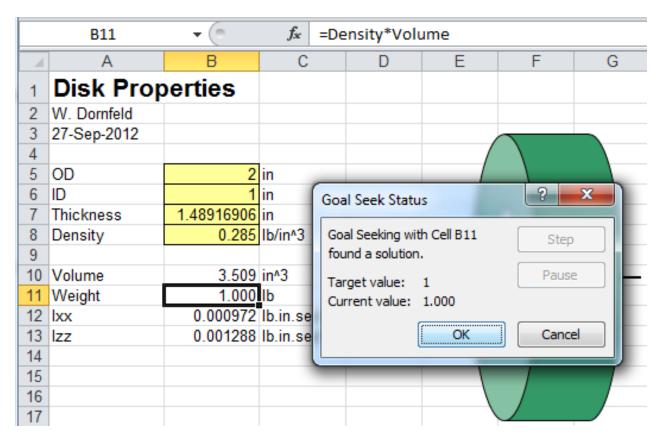

You can accept what Goal Seeker found, or cancel.

Try doing this manually by tweaking guesses to thickness and see how long it takes!

### 9. Add a Comment

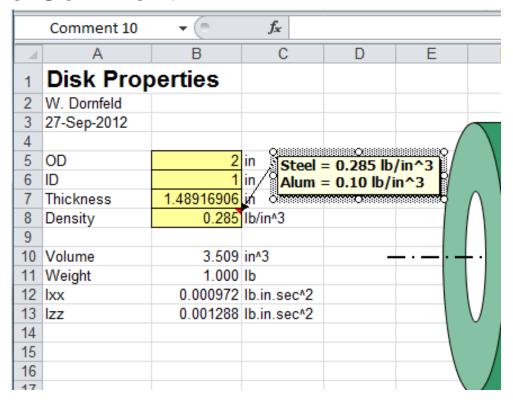

You can add comments to cells by selecting the cell and then right clicking Insert Comment from the drop-down list.

Once entered, the comment will appear when your cursor dwells over the cell. Or, you can right click the cell and pick "Show Comment" to have it always visible.